# Didacticiel Installation de Linux & AMC sous Windows 10

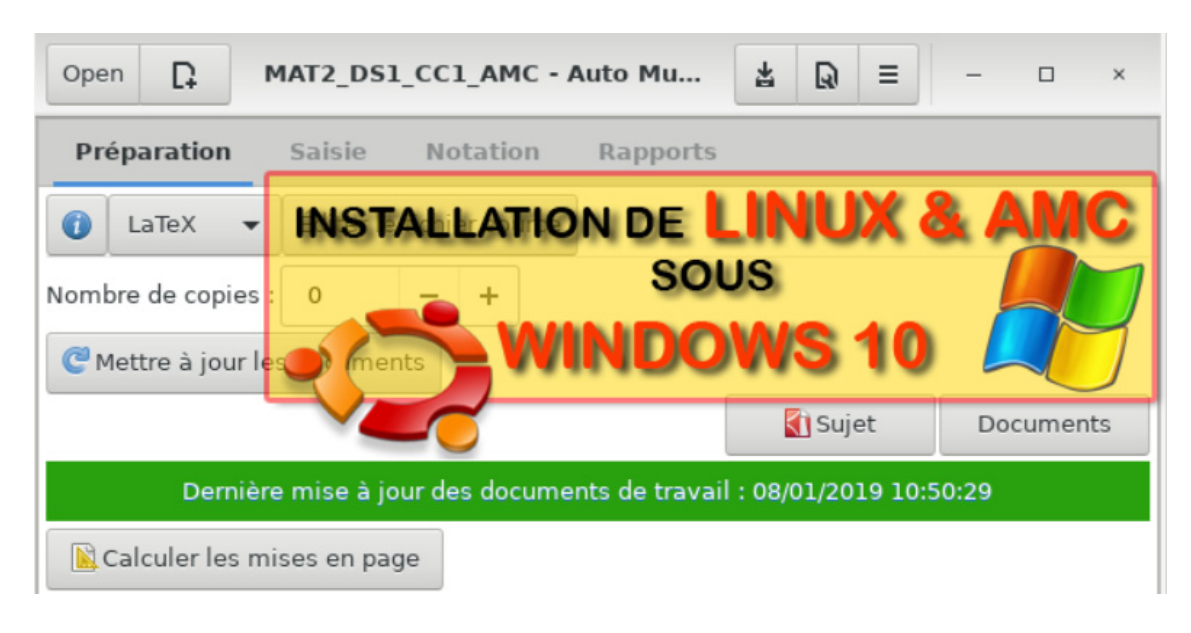

Ce didacticiel comporte trois parties :

#### **Partie 1 : Activation du WSL et Installation de Linux**

Cette partie décrit les fonctionnalités Windows à activer ainsi que la procédure d'installation de Linux. Le WSL est l'acronyme de « Windows Subsystem for Linux » et permet de lancer Linux dans une fenêtre Windows. Le système d'exploitation de Linux est : Ubuntu 18.04

#### **Partie 2 : Installation du logiciel AMC**

Cette partie décrit l'ensemble des commandes à saisir pour installer AMC ainsi que les logiciels dépendants (Libre Office, lecteur de PDF, gestionnaire de fichiers, etc.)

#### **Partie 3 : Lancement d'AMC et réglages système**

Cette partie décrit la procédure pour le lancement d'AMC et donne la méthode pour créer un raccourci sur le bureau Windows.

L'installation de tous ces éléments prend moins d'une heure avec une connexion ADSL. D'autres didacticiels sont disponibles sur mon site http://www.joseouin.fr

# Partie 1 : Activation du WSL et Installation de Linux

### 1.1 Vérifier la version de Windows 10

Pour pouvoir installer le WSL (Windows Subsytem for Linux) ou SWL en français (Sous-système Windows pour Linux), la version du système d'exploitation doit être supérieure ou égale à 14393 et vous devez avoir un système d'exploitation Windows 10 en version 64 bits.

Pour vérifier ces paramètres, cliquer sur « Paramètres  $\rightarrow$  Système  $\rightarrow$  Informations Système »

# Informations système

## Spécifications de l'appareil

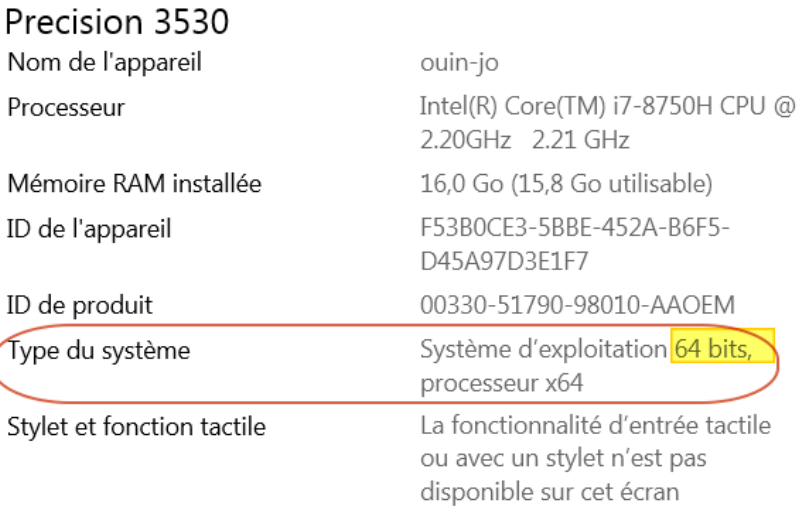

Renommer ce PC

# Spécifications de Windows

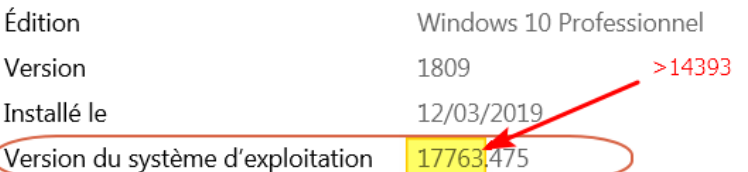

Mettre à niveau votre édition de Windows ou modifier la clé de produit (Product Key)

## 1.2 Ajouter une fonctionnalité Windows

Pour accéder aux fonctionnalités de Windows :

Méthode 1 : A l'aide des touches  $4 + R$ . Saisir « optionalfeatures » et valider par OK.

Méthode 2 : Clic droit sur la barre des tâches puis « Exécuter ». Saisir « optionalfeatures » et valider par OK.

Méthode 3 : Clic droit sur la barre des tâches puis « Rechercher ». Saisir « fonctionnalités » dans la zone de recherche puis valider par la touche Entrée.

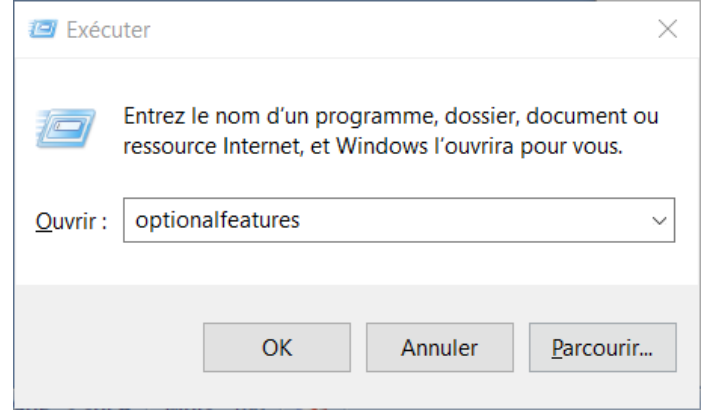

Cocher la case « Sous-système Windows pour Linux », le SWL. Valider par OK puis **redémarrer** l'ordinateur.

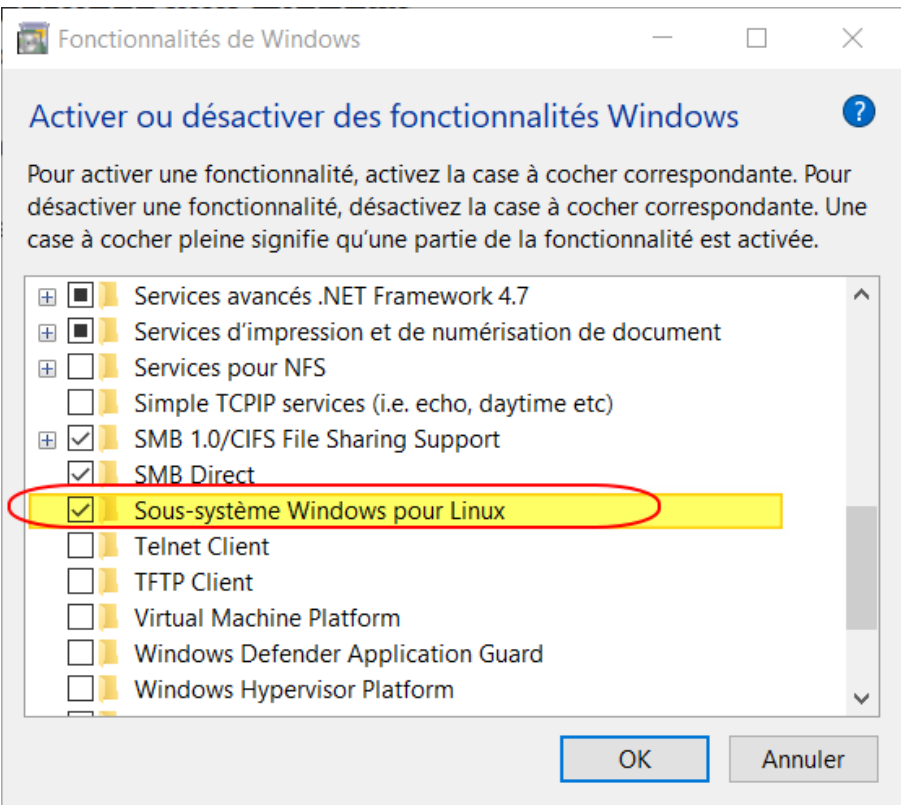

## 1.3 Téléchargement et installation de Linux (Ubuntu 18.04)

Ouvrir Microsoft Store et saisir « Linux » dans la zone de recherche.

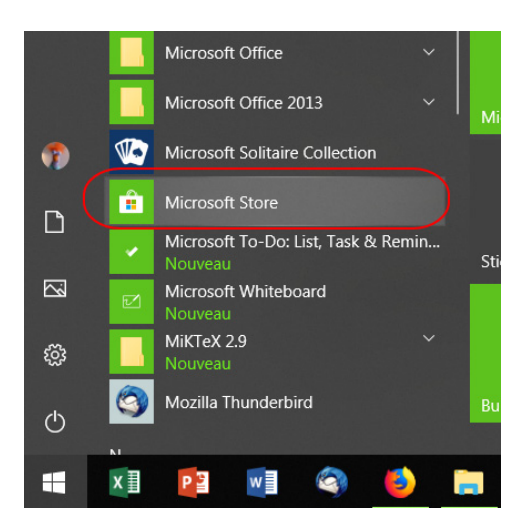

Cliquer sur « Ubuntu 18.04 LTS » afin de lancer le téléchargement et l'installation.

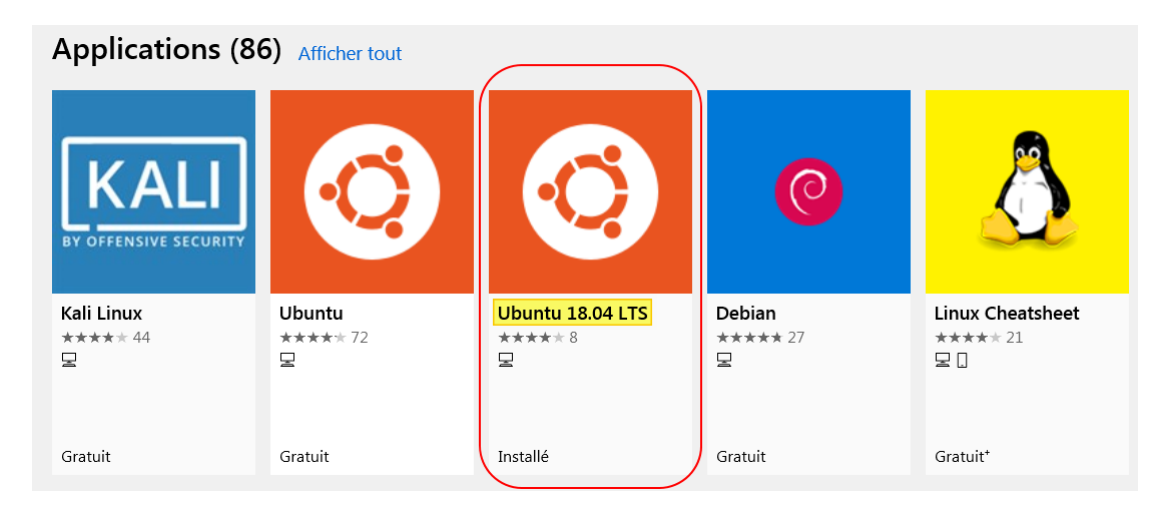

Il faudra saisir un login et un mot de passe (UNIX user account) qui seront nécessaires lors de certaines commandes Ubuntu.

Suite à cette installation, l'écran suivant apparaît en vous indiquant notamment « Installation successful ». Cette fenêtre est le Terminal d'Ubuntu. Votre login est affiché en vert : ouin-j@ouin-jo:~\$

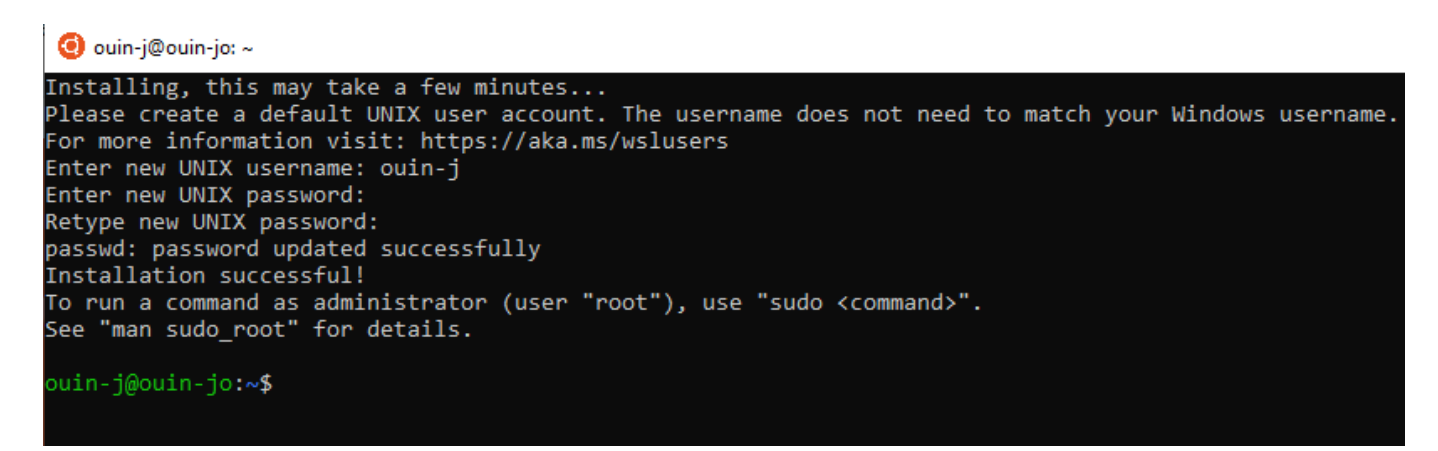

# 1.4 Choix de la langue

Pour sélectionner la langue « français », saisir les lignes suivantes dans le Terminal d'Ubuntu. Pour ce faire :

1. copier la ligne de commande surlignée;

- 2. effectuer un « clic droit » dans le Terminal d'Ubuntu. La ligne de commande est alors instantanément collée dans ce Terminal ;
- 3. valider alors par la touche « Entrée ».

sudo locale-gen en US en US.UTF-8 fr FR fr FR.UTF-8

puis

#### sudo dpkg-reconfigure locales

Choisir fr\_FR.UTF-8 à l'aide des touches de direction « haut » et « bas ». Ensuite mettre en surbrillance <Ok> à l'aide de la touche « tabulation » puis valider par la touche « Entrée ».

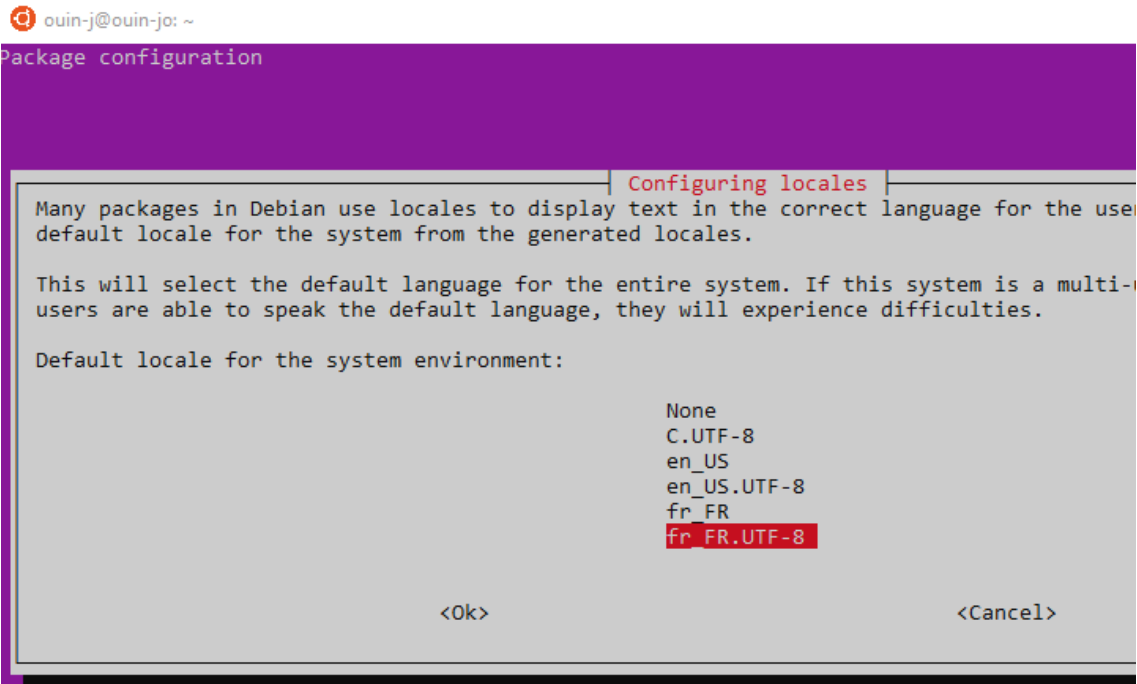

# Partie 1 : Activation du WSL et Installation de Linux

# Tutoriel vidéo

Lien direct vers ce tutoriel : https://youtu.be/I4NFB7cE9S8

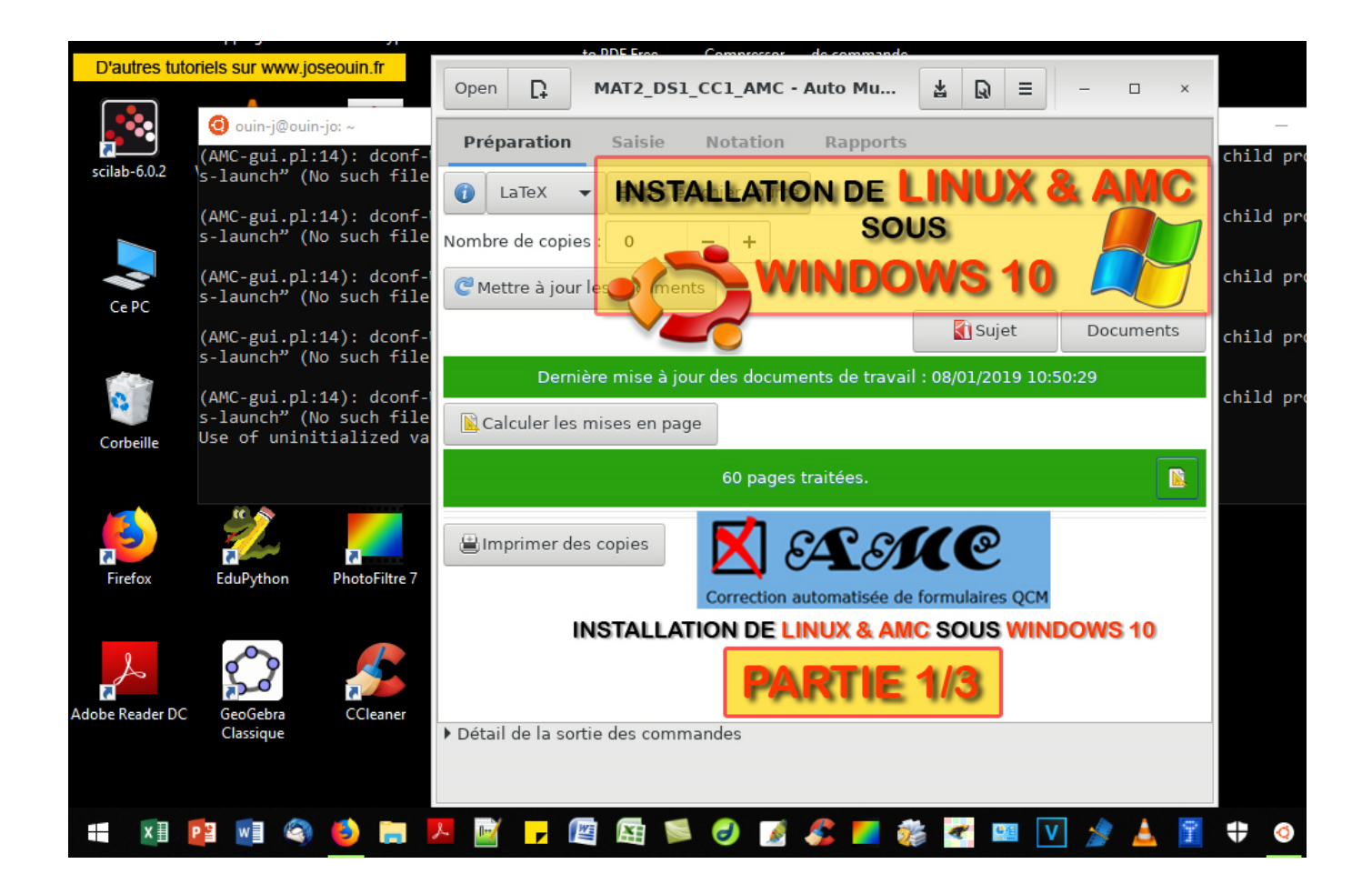

Lien direct vers ce tutoriel : https://youtu.be/I4NFB7cE9S8

# Partie 2 : Installation du logiciel AMC

## 2.1 Installation d'AMC

Saisir les lignes suivantes dans le \_Terminal\_ d'Ubuntu. Pour ce faire :

- 1. copier la ligne de commande surlignée ;
- 2. effectuer un « clic droit » dans le Terminal d'Ubuntu. La ligne de commande est alors instantanément collée dans ce Terminal ;
- 3. valider alors par la touche « Entrée ».

Vous aurez peut-être à saisir votre mot de passe pour certaines de ces commandes.

#### 2.1-1 Mise à jour

Mise à jour d'Ubuntu :

sudo apt-get update

#### 2.1-2 Ajout du dépôt AMC Stable

Ajout du dépôt :

sudo add-apt-repository ppa:alexis.bienvenue/amc-stable

#### 2.1-3 Installation d'AMC

Lancement de l'installation :

sudo apt-get install auto-multiple-choice

### 2.2 Installation des paquets dépendants

Cette ligne de commande permet de lancer l'installation des logiciels tels que Libre Office, Evince (lecture des fichiers PDF), Nemo (gestionnaire de fichiers), Gedit (Editeur de textes) :

sudo apt-get install evince gedit libreoffice eog gnumeric nemo libnotify-dev

### 2.3 Installation de Xming

Xming permet l'utilisation de fenêtres graphiques de Linux. Il est donc indispensable au fonctionnement du logiciel AMC. Il s'agit d'un logiciel Windows et donc l'installation s'effectue sous Windows.

Pour l'installation de Xming :

- 1. Télécharger le logiciel d'installation à cette adresse : https://sourceforge.net/projects/xming/files/latest/download
- 2. Lancer l'installation en acceptant les options par défaut (accepter la création d'un raccourci vers « Xming » sur le bureau Windows 10).

Suite à cette installation, un icône Xming apparaît alors sur le bureau Windows 10 (voir page suivante).

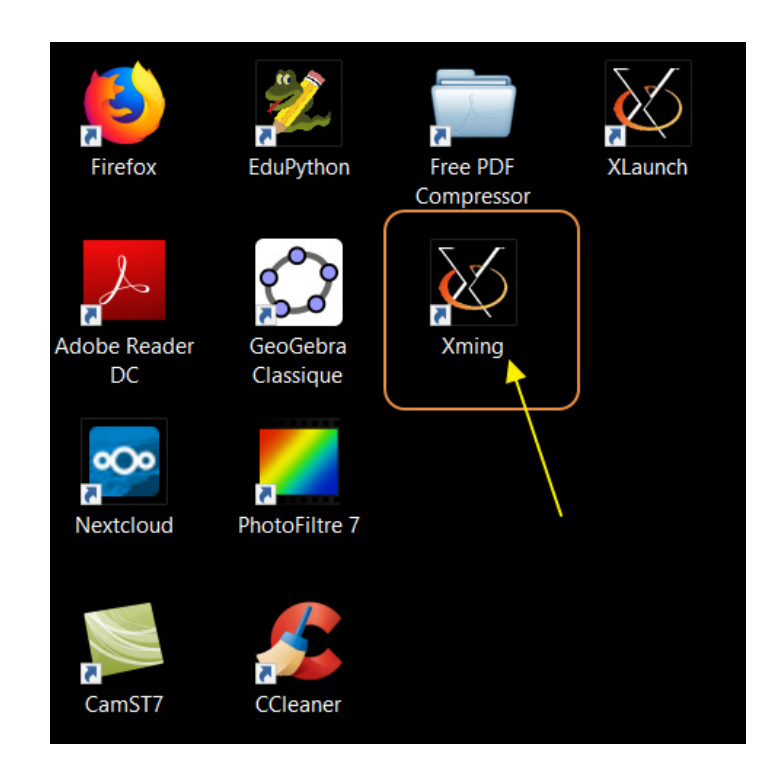

#### **Informations complémentaires sur Xming** :

Xming est la version sous Windows du système de fenêtrage X ouvert des systèmes Unix, Linux et BSD. Il est fondé sur le serveur X.org et compilé avec MinGW. Il permet ainsi de rediriger l'affichage vers Windows d'une application graphique tournant sur une machine distante, sous un autre système supporté par X.org.

### 2.4 Installation d'autres paquets

L'installation des paquets dépendants au chapitre 2.2 est suffisante pour ceux qui utilisent AMC avec des sujets au format Texte « .txt ». Pour les sujets au format LaTeX « .tex » vous pouvez utiliser le logiciel TexMaker pour créer et/ou modifier vos sujets.

Pour installer les paquets nécessaires à TexMaker ou pour installer tout autre paquet, il est plus aisé d'utiliser le gestionnaire de paquets nommé Synaptic plutôt que de saisir des lignes de commandes dans la console.

#### **2.4-1 Installation du gestionnaire de paquets Synaptic**

Ouvrir le Terminal Ubuntu puis saisir la ligne : sudo apt-get install synaptic

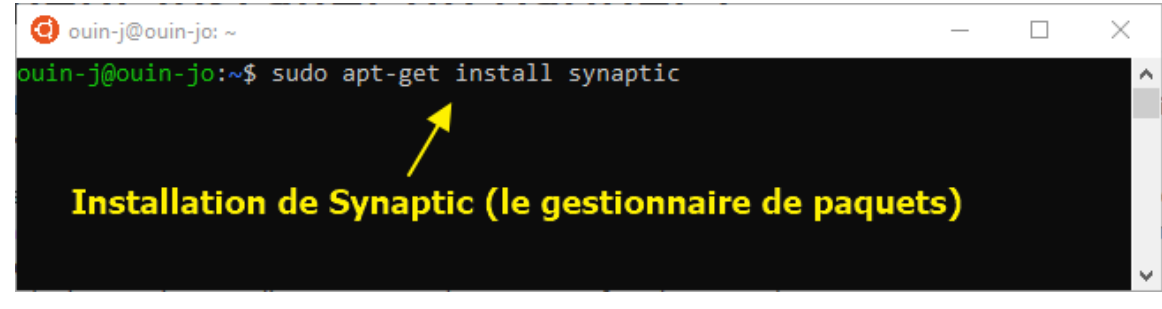

#### **2.4-2 Installation du logiciel TexMaker**

- 1. Lancer Synaptic en saisissant dans le Terminal : synaptic
- 2. Saisir « texmaker » dans la zone de recherche ;
- 3. Survoler « texmaker » dans la liste des packages puis cliquer sur « Mark for installation » ;
- 4. Cliquer sur « Apply » pour lancer le téléchargement et l'installation.

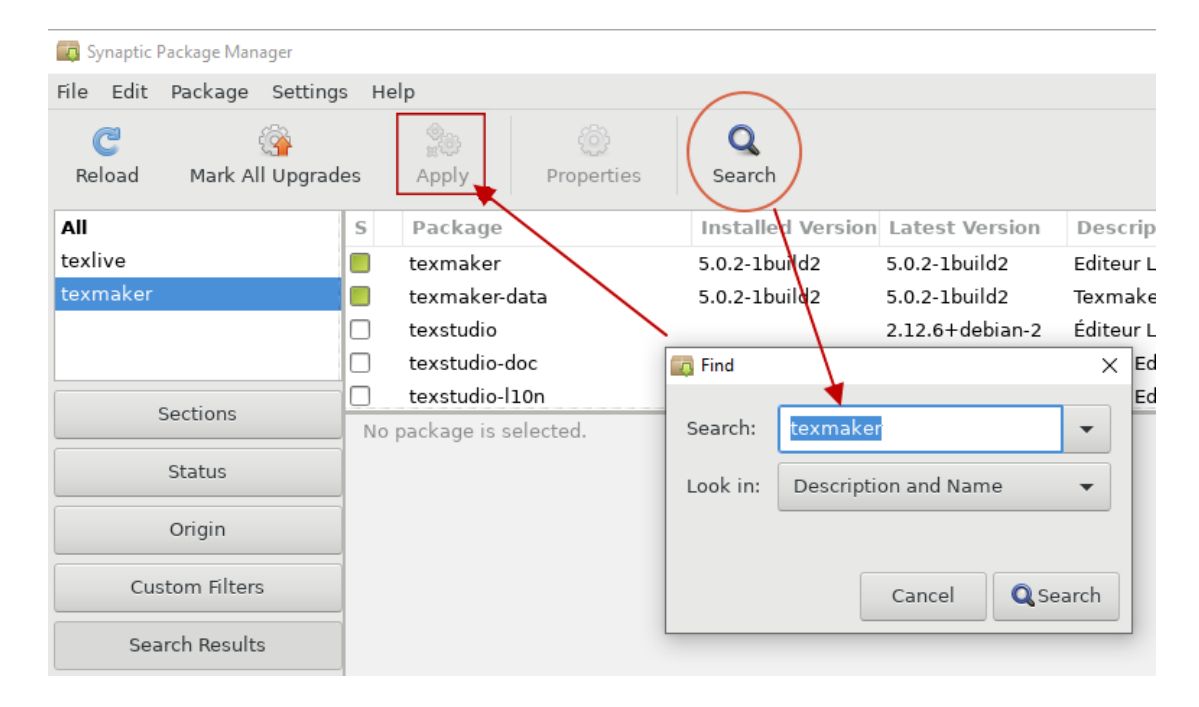

#### **2.4-3 Lancement de TexMaker**

Lancer TexMaker en saisissant dans le Terminal : texmaker

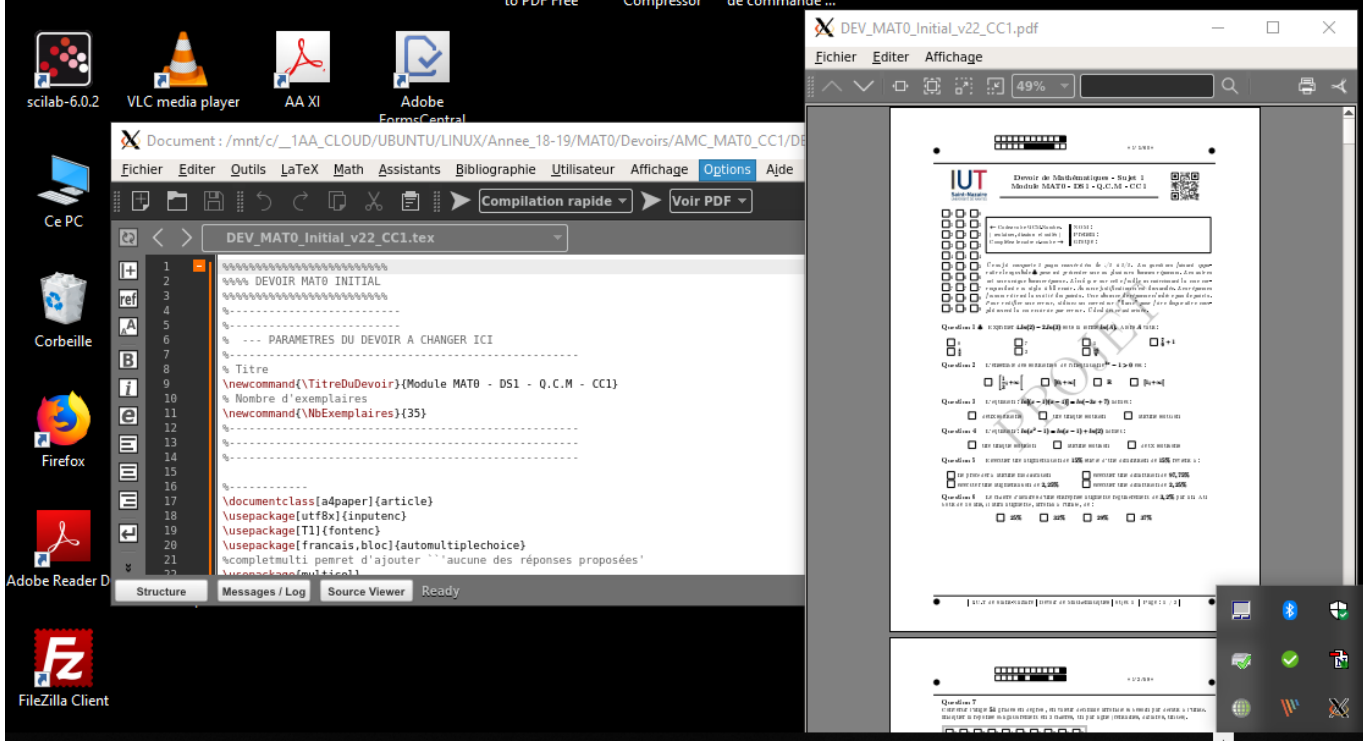

# Partie 2 : Installation du logiciel AMC

# Tutoriel vidéo

Lien direct vers ce tutoriel : https://youtu.be/6d3n5fLGsJw

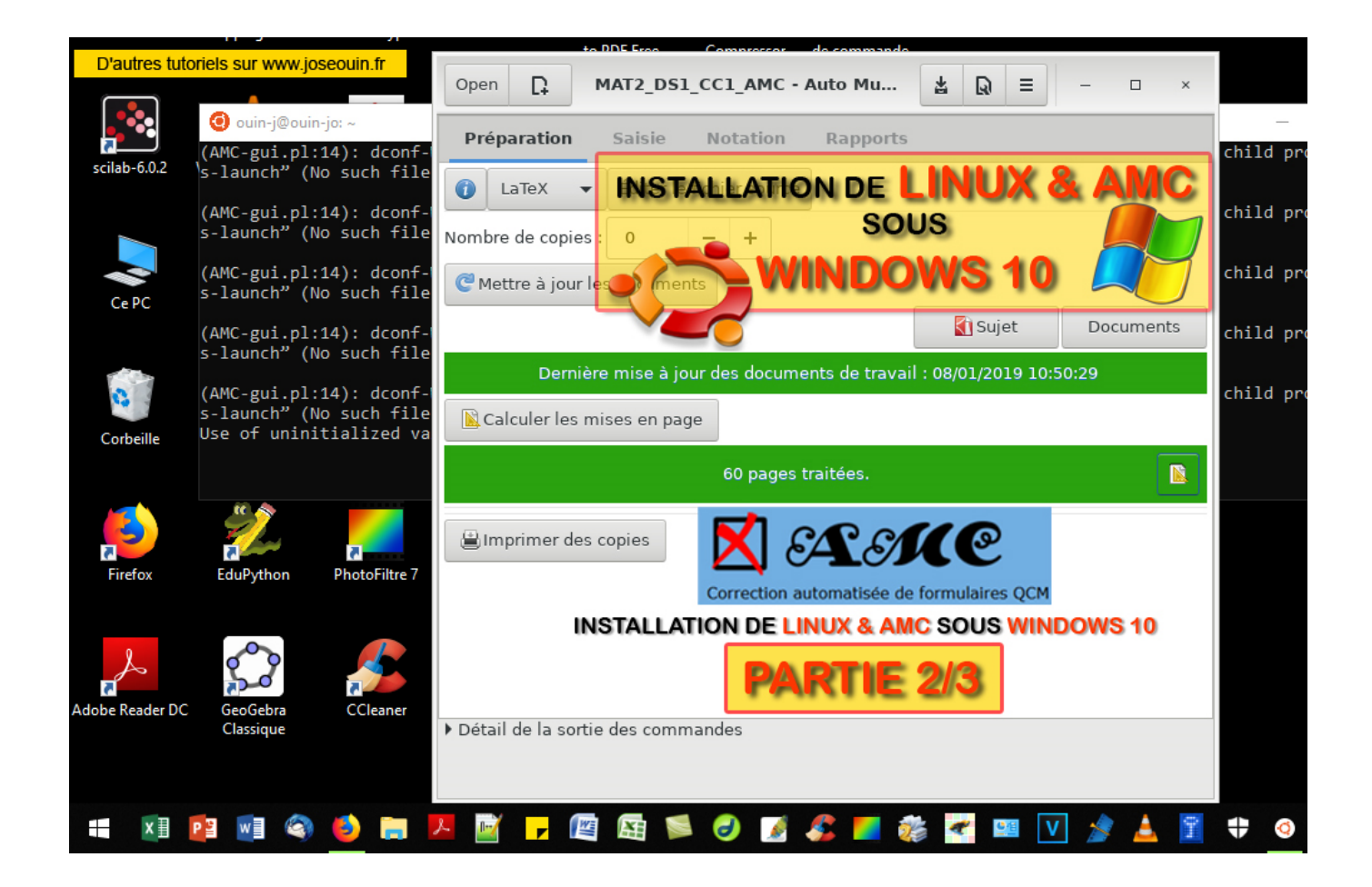

Lien direct vers ce tutoriel : https://youtu.be/6d3n5fLGsJw

# Partie 3 : Lancement d'AMC et réglages système

# 3.1 Procédure de lancement d'AMC

Suivre les étapes suivantes :

- 1. Lancer Xming ;
	- 2. Lancer Ubuntu ;
	- 3. Dans le Terminal, saisir les lignes suivantes : export DISPLAY=:0 puis : auto-multiple-choice

Le logiciel AMC démarre et cette fenêtre apparaît alors :

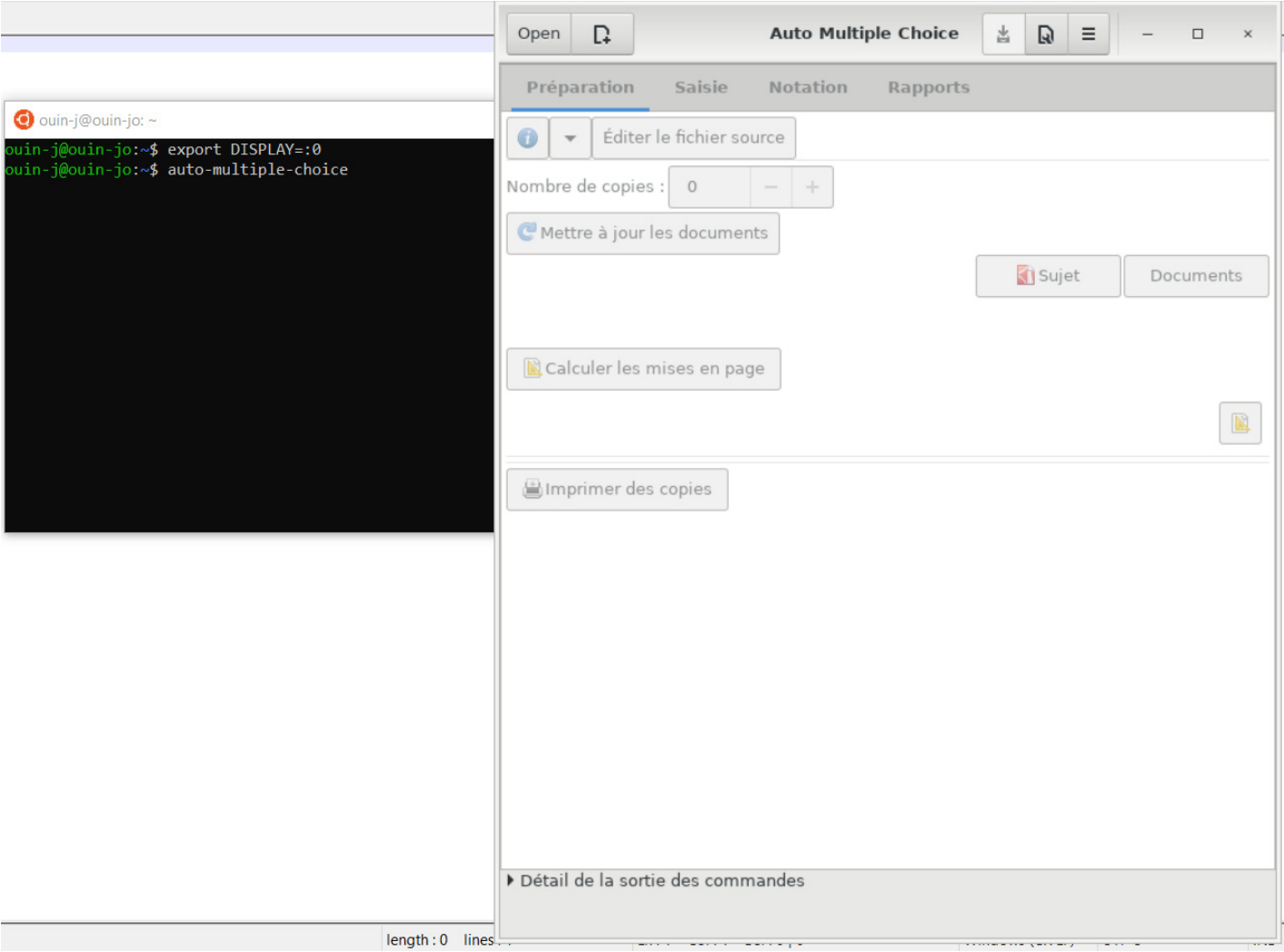

### 3.2 Désactivation du multicœur

Ouvrir la boîte de dialogue « Préférences »

Le WSL (Windows Subsystem for Linux) n'arrive pas à gérer le multicœur d'AMC. La vitesse d'analyse des copies sera donc moins importante que sur un environnement Ubuntu natif. La configuration par défaut d'AMC (multicœurs) entraine un plantage lors du scan des copies. Il faut donc n'utiliser qu'un seul cœur.

> Open  $\Gamma$ **Auto Multiple Choice**  $\Box$ 出  $\mathbb{Q}$  $\equiv$ Préparation Saisie Notation Rapports Préférences Éditer le fichier source G

Dans le champ « Général / Système / Processus en parallèle» : Entrer « 1 » au lieu de « 0 » (0 correspond à tous les cœurs disponibles).

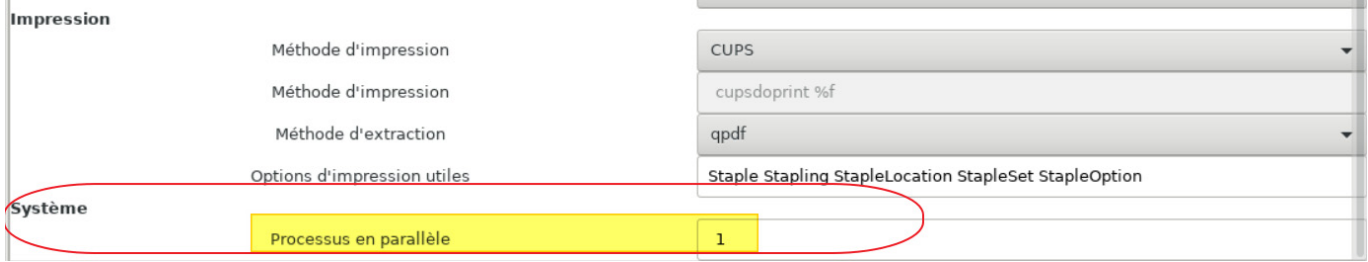

Valider ces préférences par « OK ».

### 3.3 Automatisation du lancement d'AMC à l'aide d'un raccourci

Faire un clic droit sur le bureau puis « Nouveau > Raccourci »

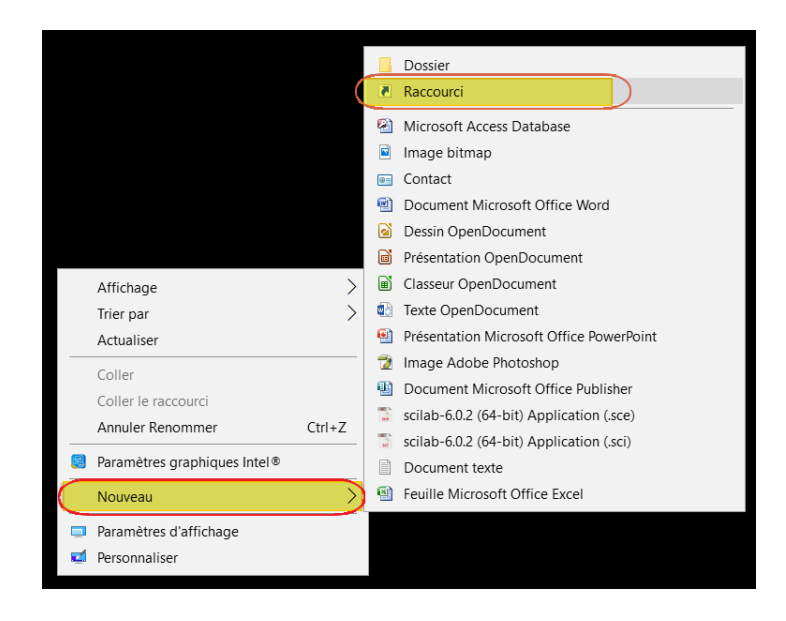

Dans la zone « Entrer l'emplacement de l'élément » saisir :

bash -c " export DISPLAY=:0 && auto-multiple-choice"

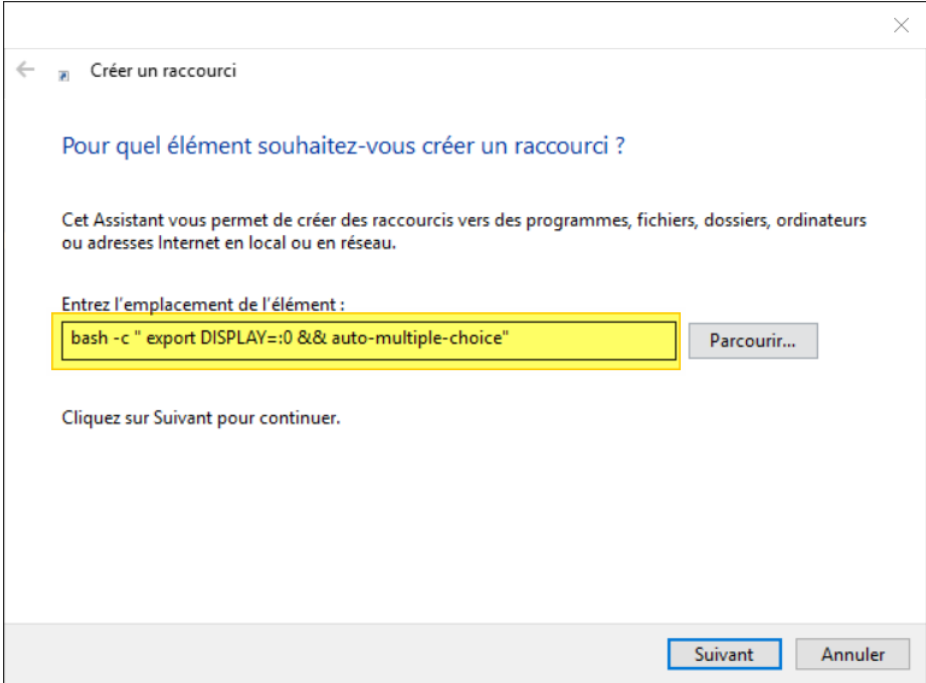

Cliquer sur suivant, donner un nom de votre choix au raccourci (par exemple « AMC ») puis valider.

Pour lancer AMC il faut alors double-cliquer dans l'ordre :

- 1. Icône « Xming »
- 2. Icône « AMC »

### 3.4 Navigation dans l'arborescence des fichiers de Windows 10

Le lecteur Windows C:/ est monté dans le dossier « /mnt » (mount). Pour y accéder, lancer l'explorateur de fichiers Nemo par la commande suivante dans le Terminal :

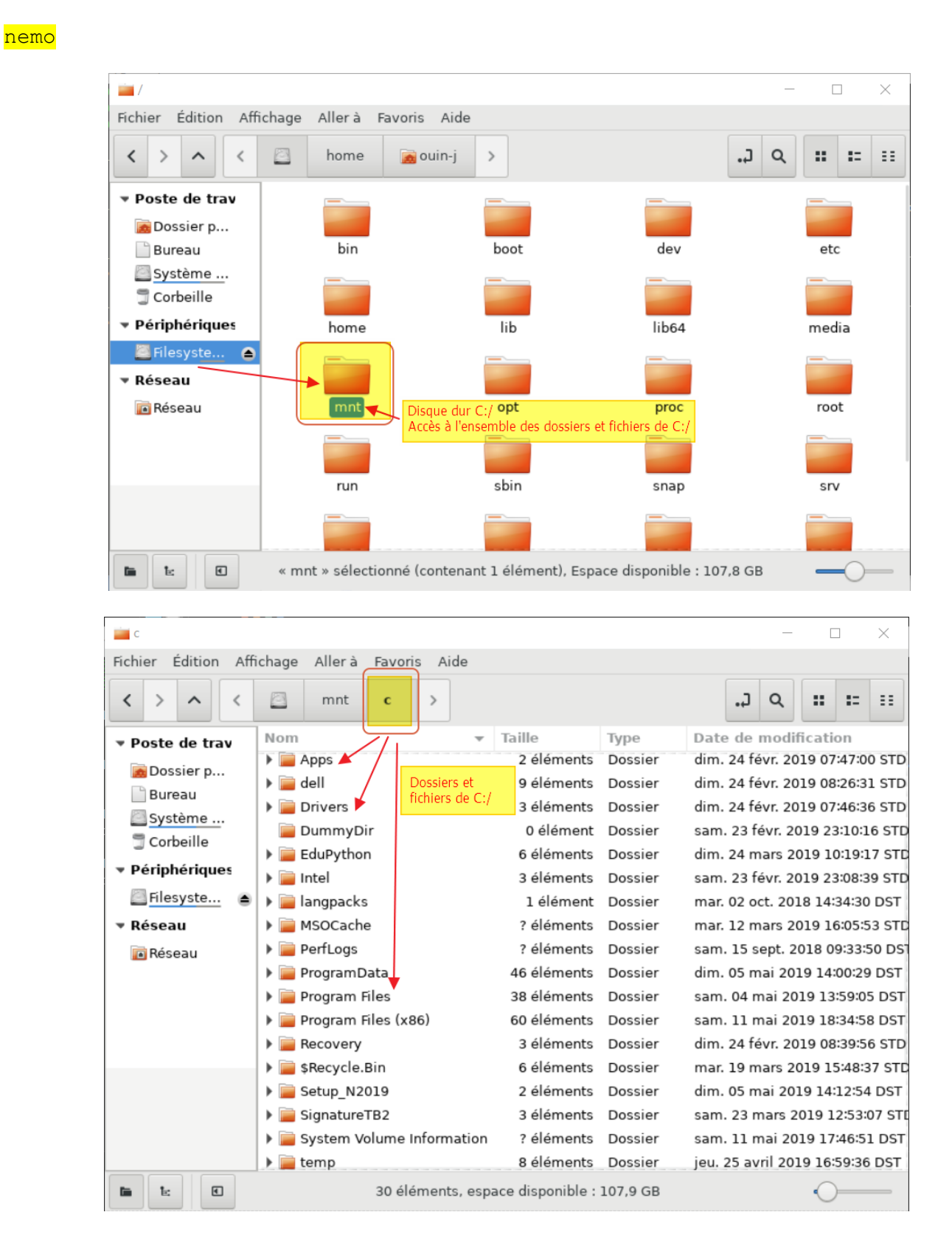

# Partie 3 : Lancement d'AMC et réglages système

# Tutoriel vidéo

Lien direct vers ce tutoriel : https://youtu.be/STS8KRbtBOc

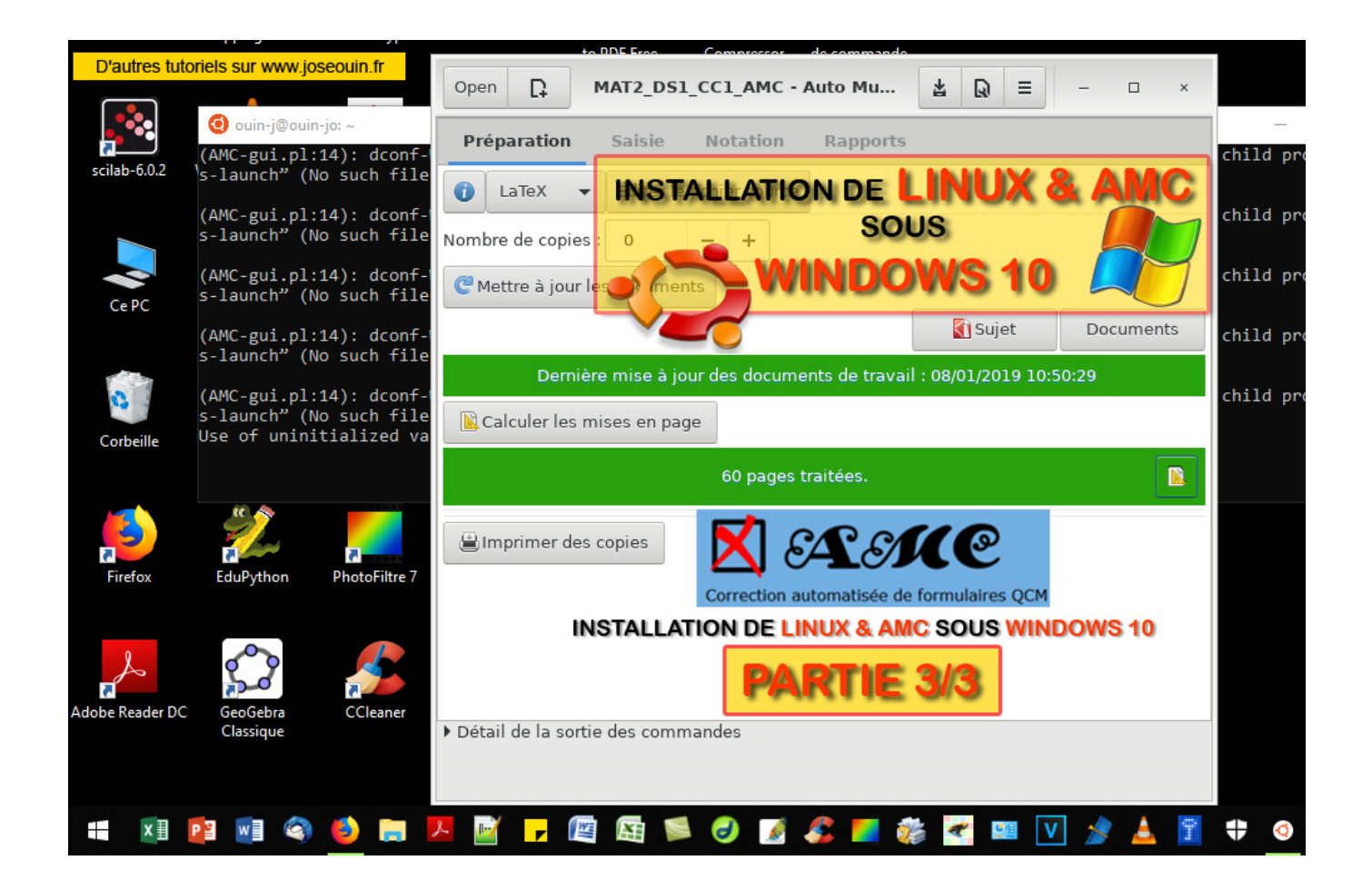

Lien direct vers ce tutoriel : https://youtu.be/STS8KRbtBOc

# A propos des tutoriels

#### **Site Internet :**

Le site Internet http://www.joseouin.fr propose un ensemble de tutoriels vidéo portant sur différents domaines : Excel, Word, Libre Office, LMS Claroline, Mathématiques, LaTeX, Geogebra, Python, Scilab, Visual Basic, Photofiltre, CMS Joomla, Ubuntu, Windows & Autres et YouTube. De nouveaux tutoriels sont régulièrement mis en ligne.

#### **Chaîne Youtube :**

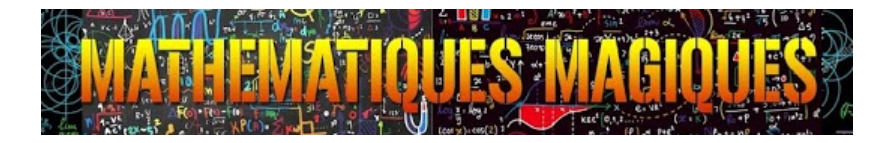

Toutes les vidéos sont hébergées sur la chaîne YouTube « Mathématiques Magiques » :

#### https://www.youtube.com/c/MathematiquesMagiques

Pensez à vous abonner et cliquez sur le petit pouce bleu de la vidéo que vous avez visionnée si le contenu vous a convenu. Merci à vous.

#### Accueil

A propos de joseouin.fr

Didacticiels/////////////////

Les didacticiels

## Tutoriels Vidéo

A propos des tutoriels Tutoriels Mathématiques **Tutoriels Excel Tutoriels Word** Tutoriel : Bien démarrer avec Python **Tutoriels Python Tutoriels Outils-Etudiants** Installation Ubuntu & AMC sous Windows 10 Tutoriels Ubuntu & AMC **Tutoriels LaTeX Tutoriels Windows & Autres Tutoriels YouTube** 

Mathématiques

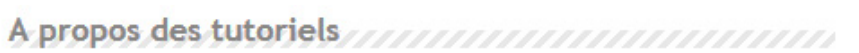

o Des tutoriels vidéos pour l'utilisation de logiciels.

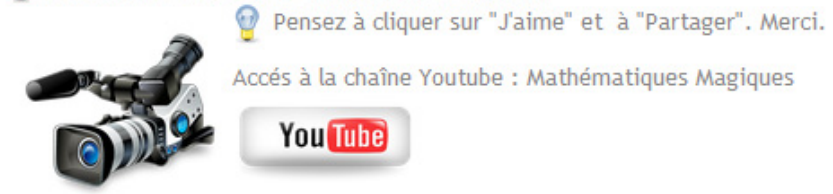

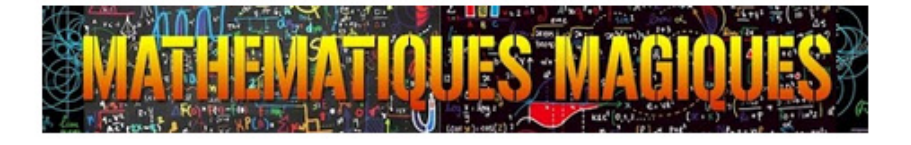

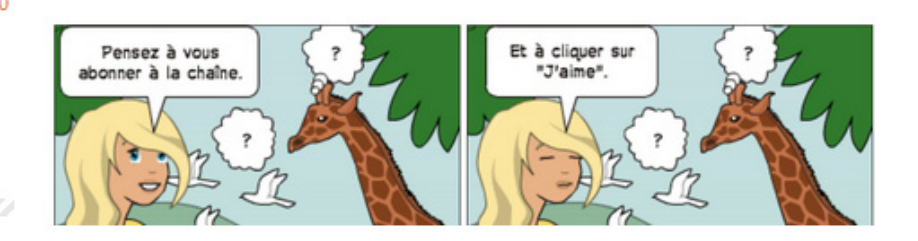

J'espère que ce tutoriel vous permettra d'installer et d'utiliser AMC pour créer et corriger les devoirs de vos élèves/étudiants.

José OUIN.